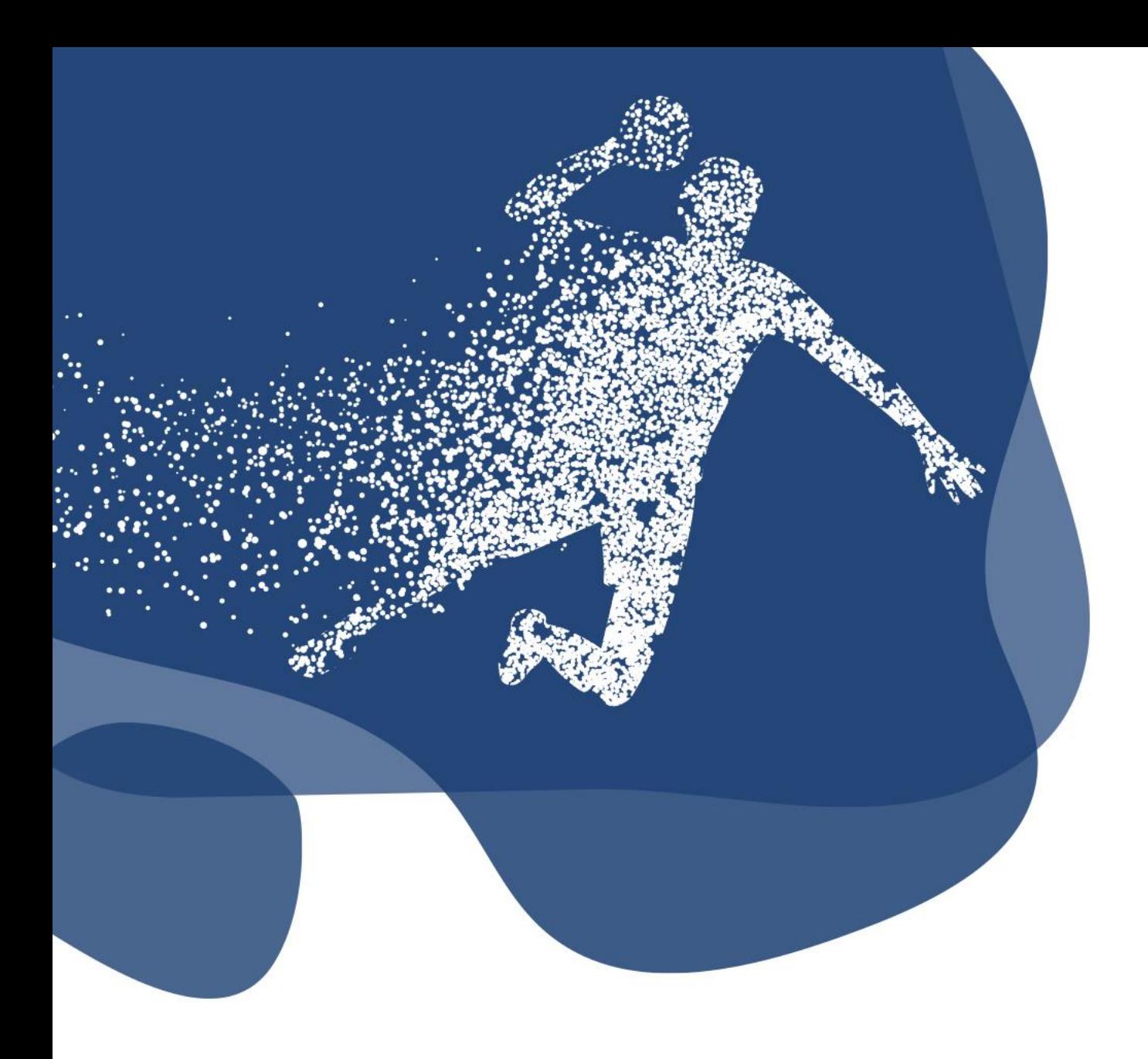

# **Tutoriel - CEC** Le Compte Bénévole

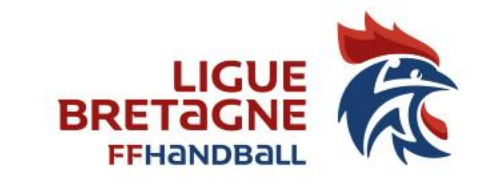

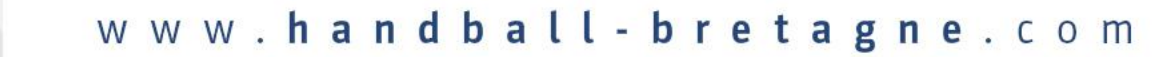

#### 1 - Aller sur le site Le Compte Bénévole

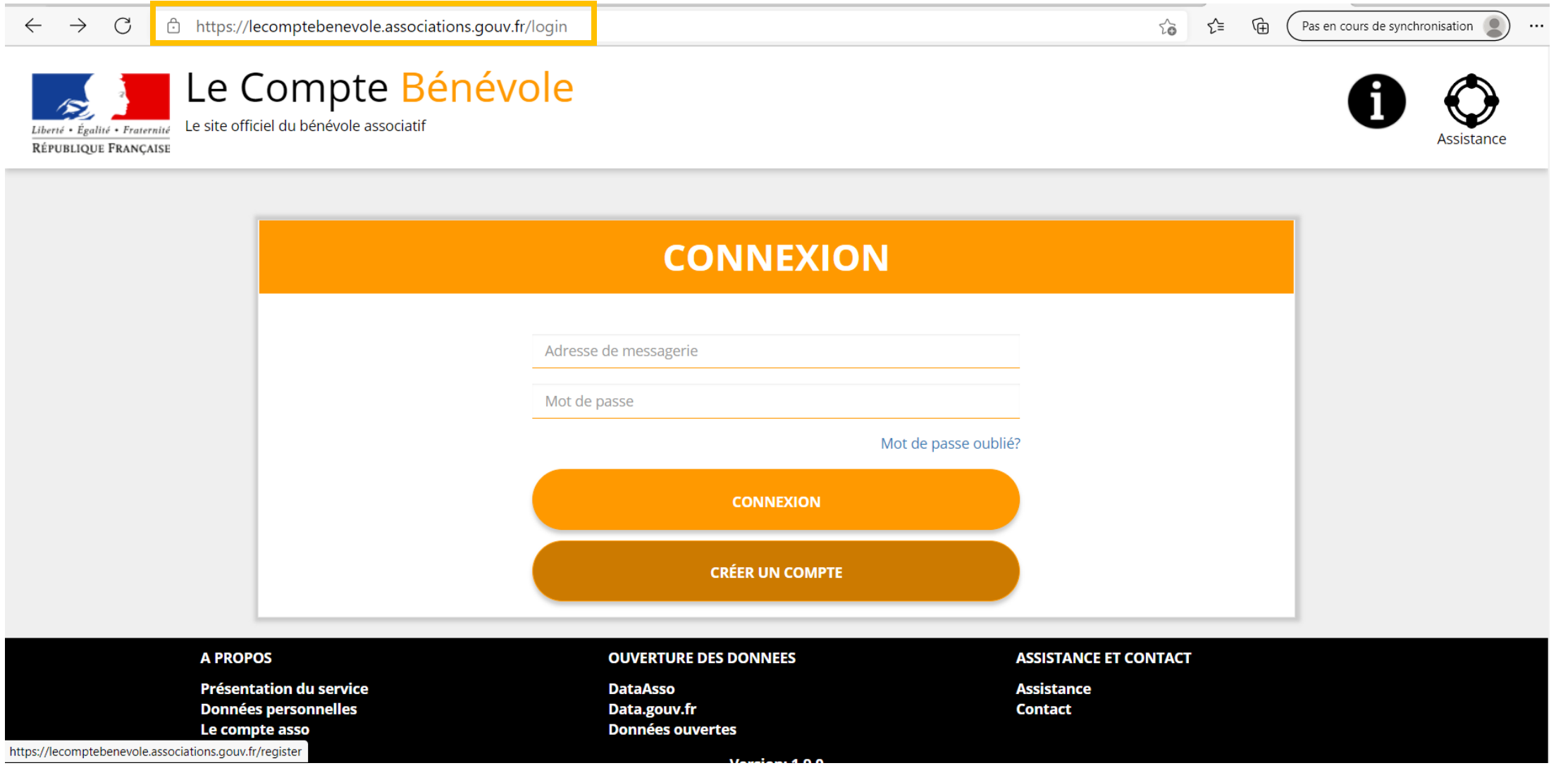

#### 2 – Créer votre compte

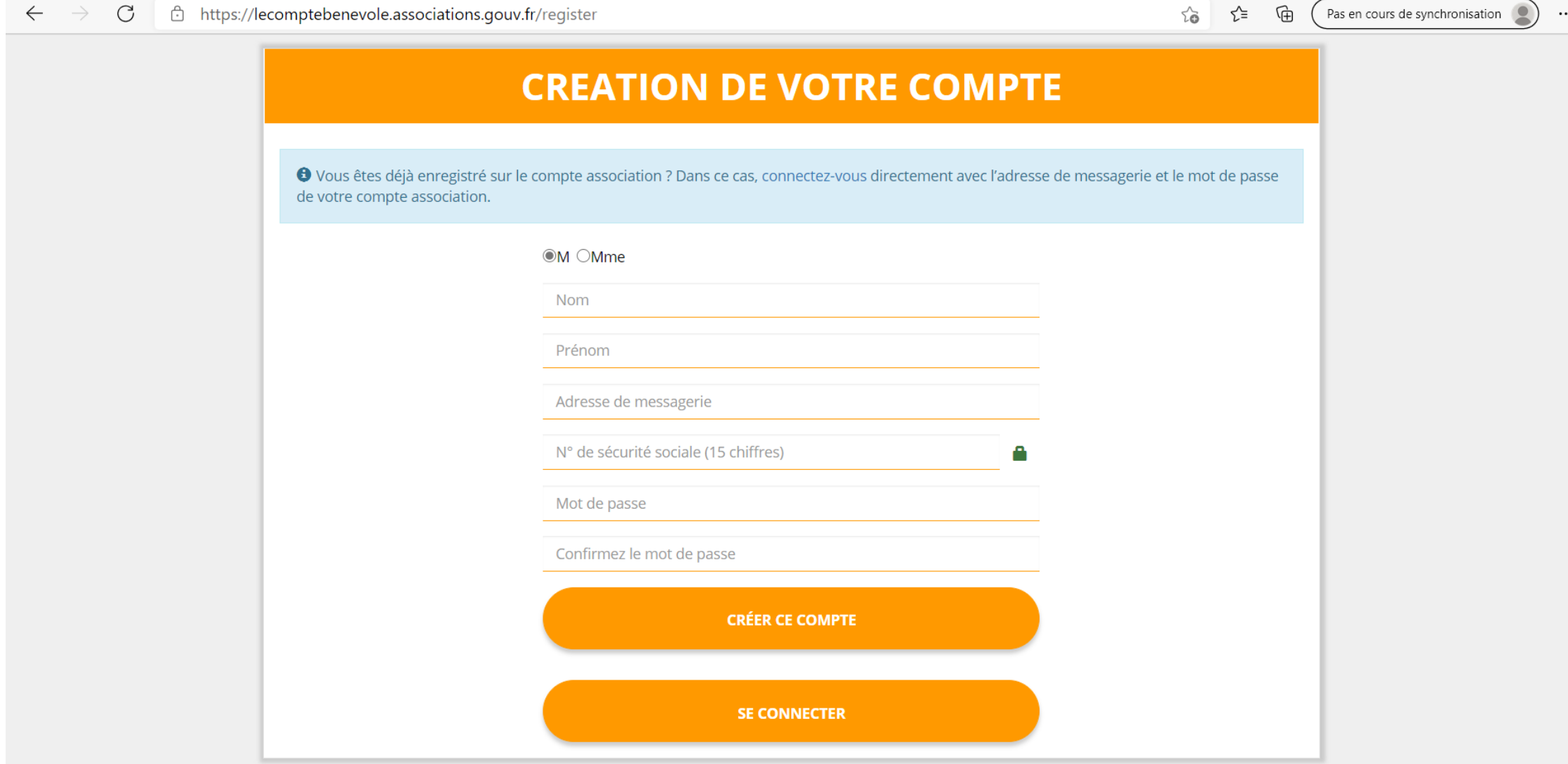

## 3 - Confirmation de la création de votre compte

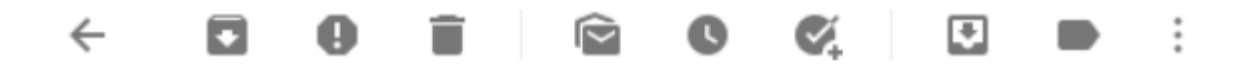

Validez votre email "Le Compte Bénévole" De Boîte de réception x

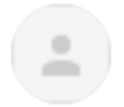

LeCompteAsso@sg.social.gouv.fr  $\lambda$  moi  $\sim$ 

Bonjour,

Vous recevez ce mail car vous vous êtes inscrit sur le site https://lecomptebenevole.associations.gouv.fr

Afin de bénéficier de toutes les fonctionnalités, veuillez valider votre email en cliquant sur le lien suivant:

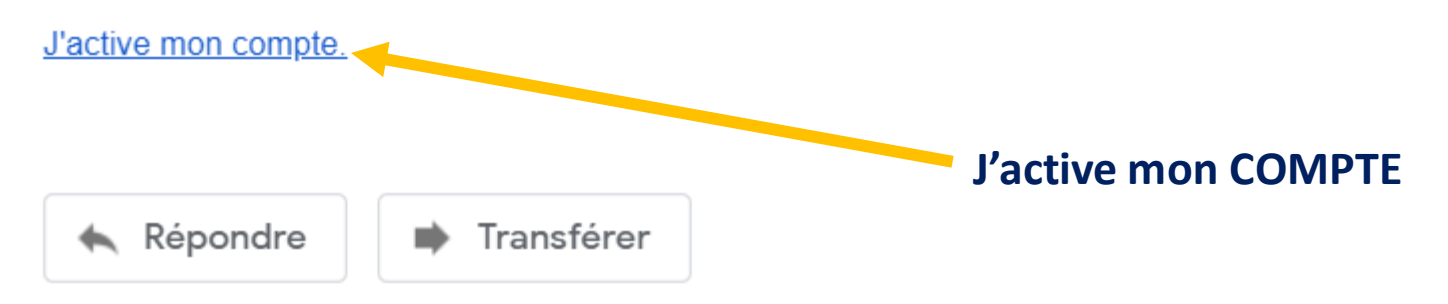

#### 4 – Je renseigne le n° SIREN de l'association

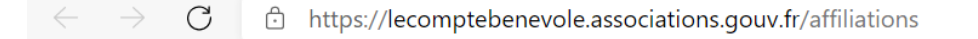

 $\sim$ କ ร์≅ Pas en cours de synchronisation

Déconnexion

 $\cdots$ 

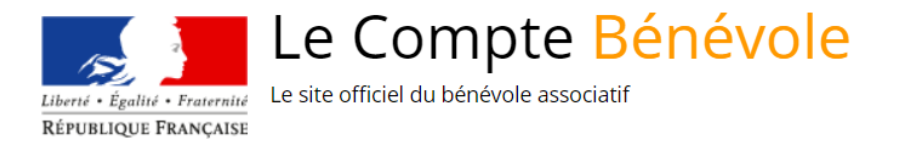

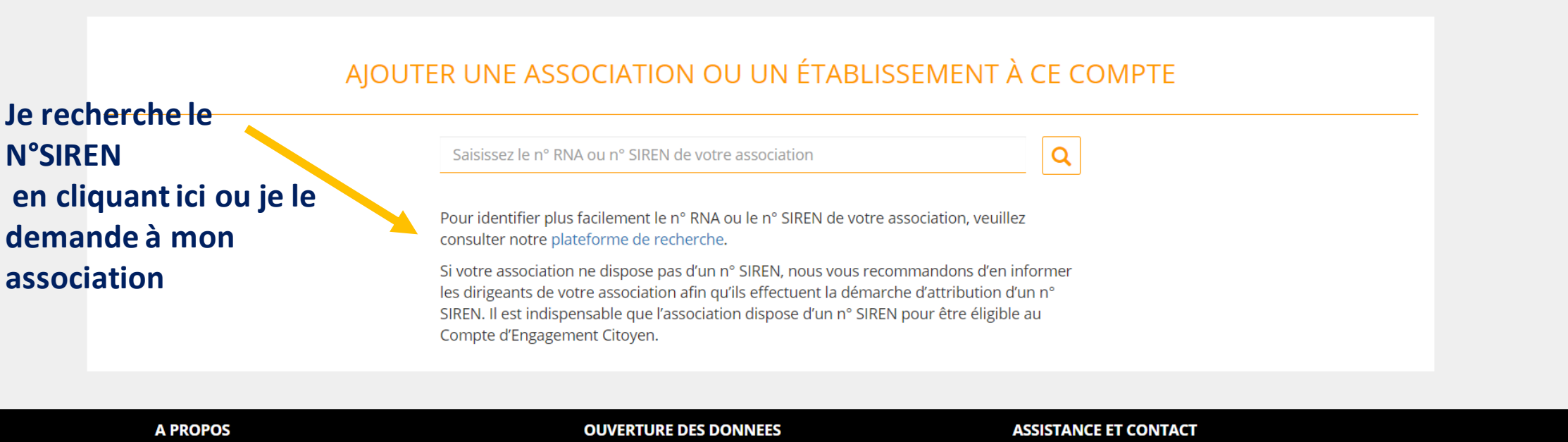

**Présentation du service Données personnelles** Le compte asso

**DataAsso** Data.gouv.fr **Données ouvertes** 

**Assistance Contact** 

**Version: 1.9.0** 

Vie-publique.fr - Legifrance.gouv.fr - Data.gouv.fr - Gouvernement.fr - France.fr

#### – Je recherche le n°SIREN sur la plateforme de recherche

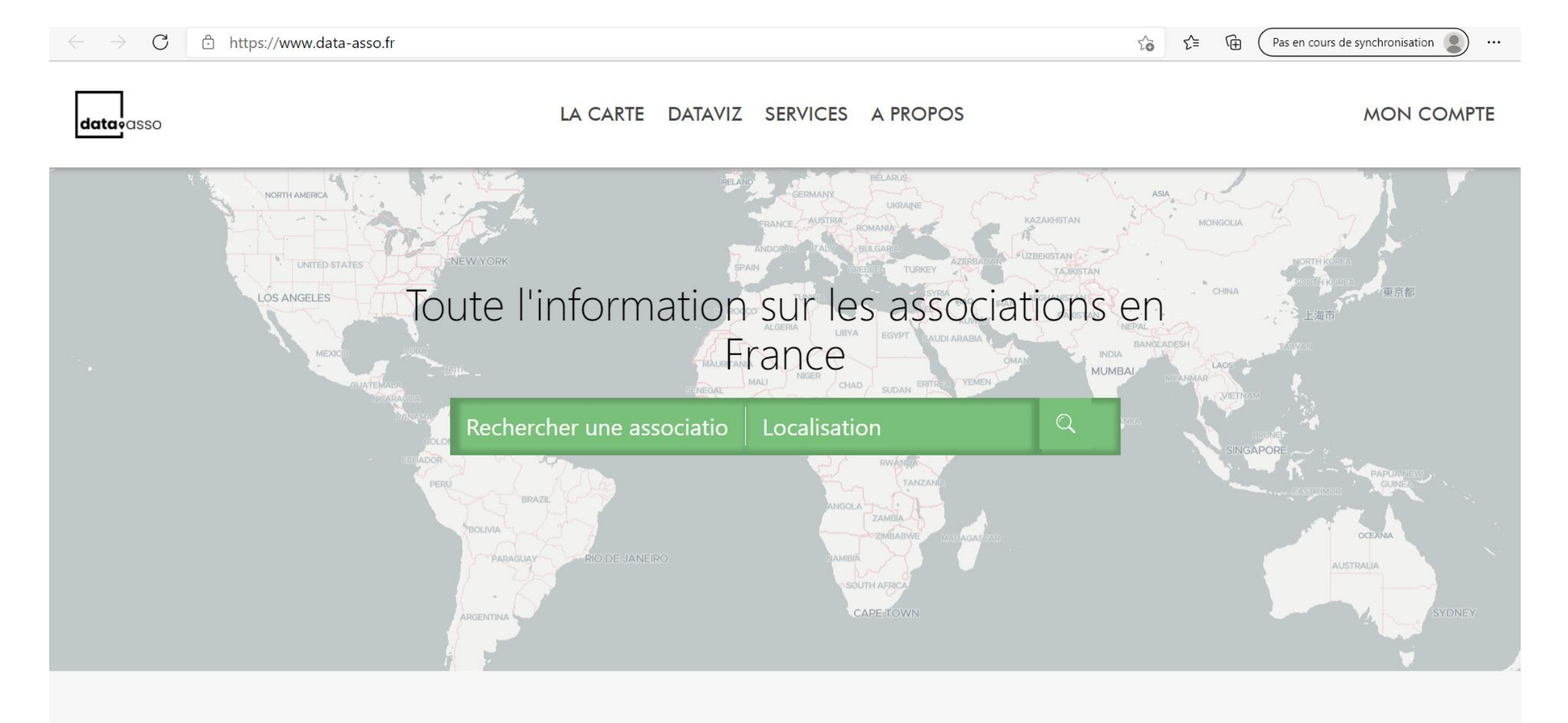

## 6 – Je confirme l'identité de mon association

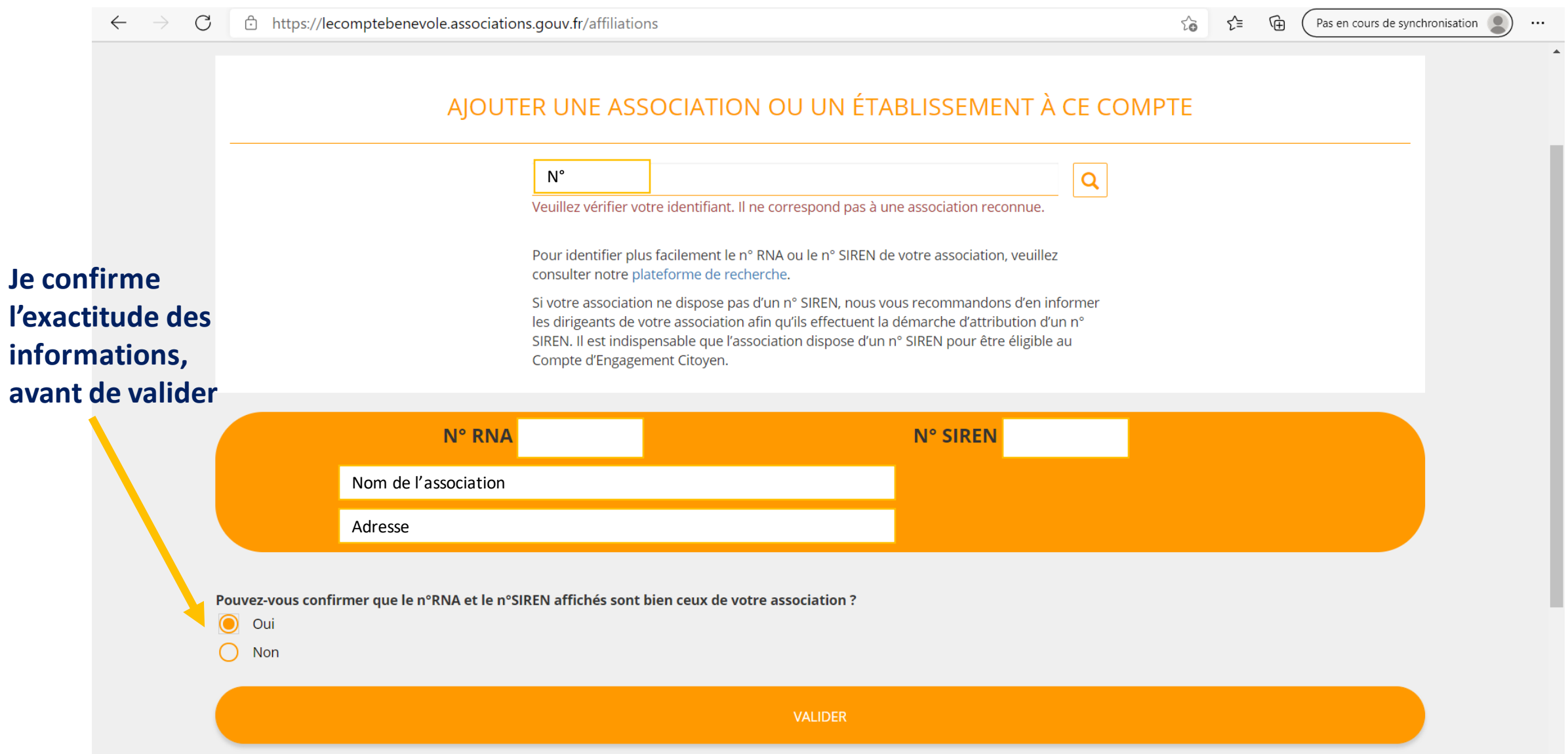

## 7-Je renseigne mon rôle au sein de l'association

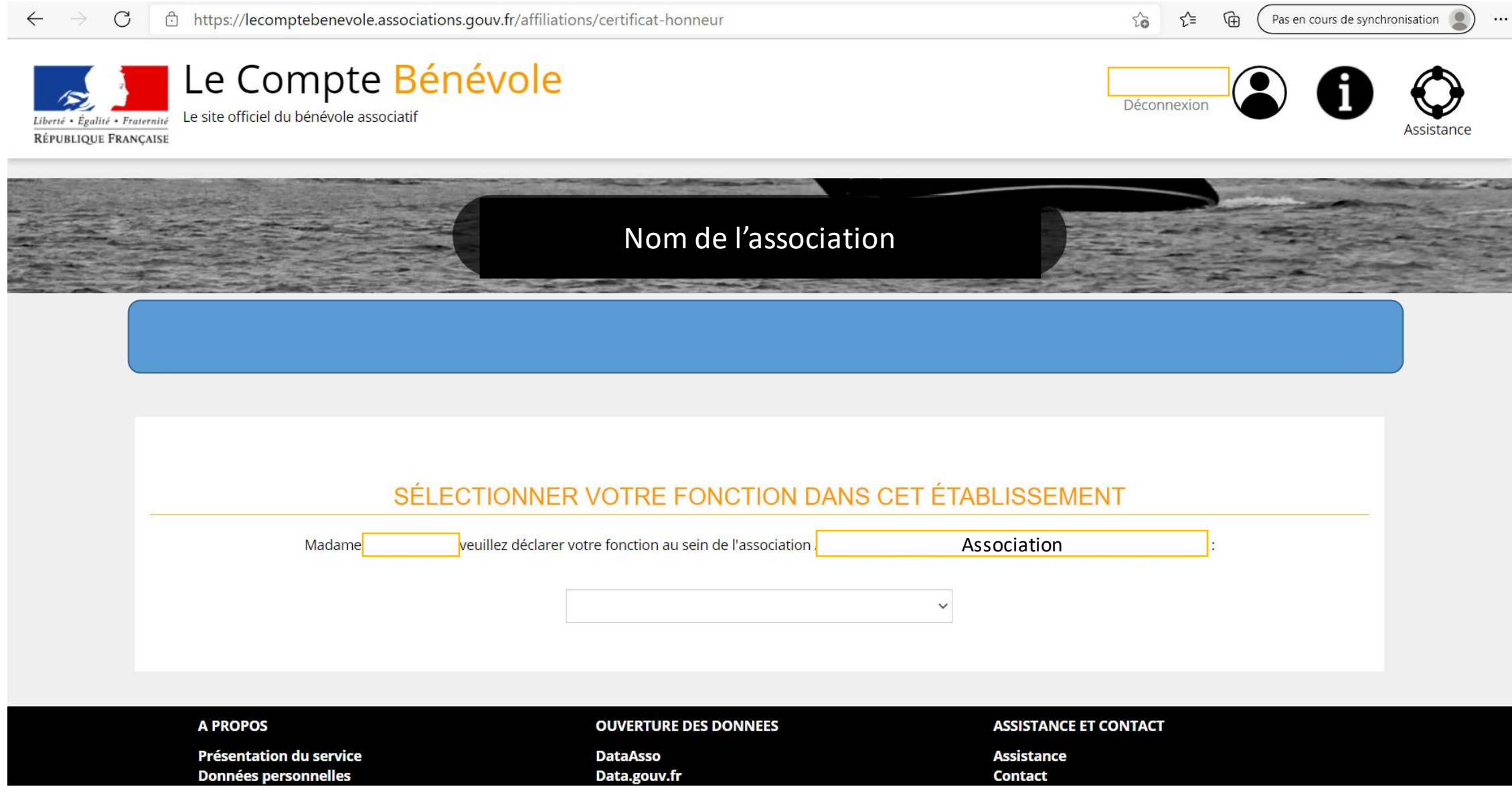

## 8 – Je sélectionne la fonction que j'exerce bénévolement

https://lecomptebenevole.associations.gouv.fr/affiliations/certificat-honneur  $\leftarrow$  $\mathcal{C}$  $\rightarrow$ 

Le site officiel du bénévole associatif

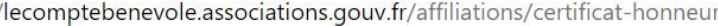

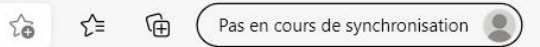

Déconnexion

...

Le Compte Bénévole

Liberté • Égalité • Fraternité **RÉPUBLIQUE FRANCAISE** 

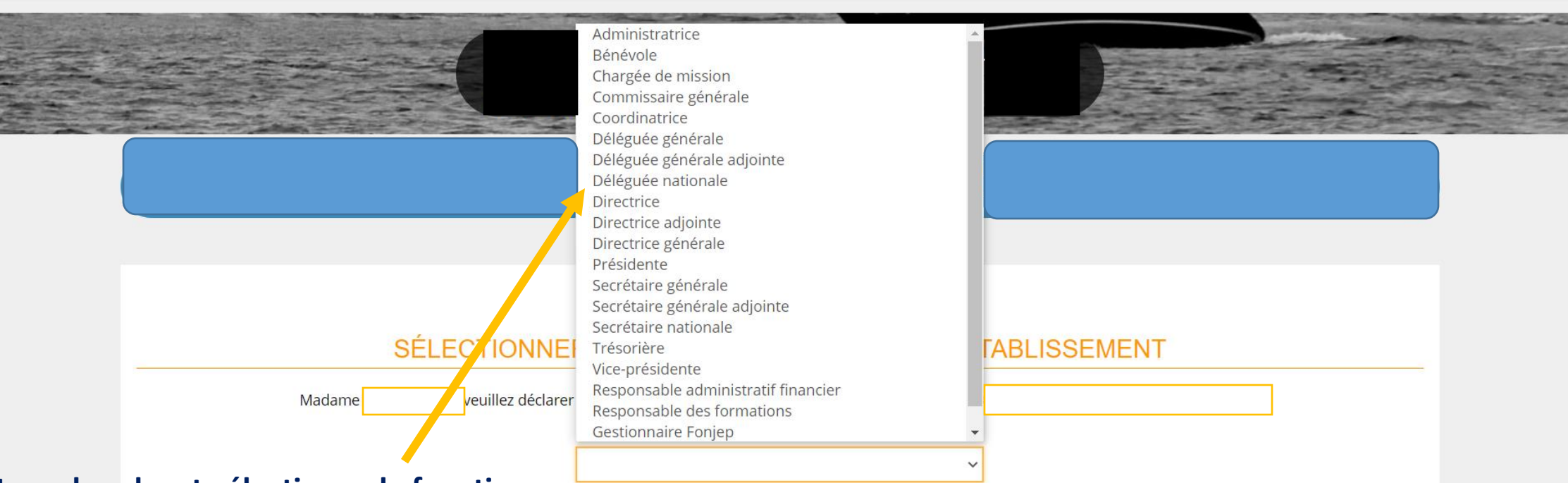

#### **Je recherche et sélectionne la fonction que j'exerce bénévolement**

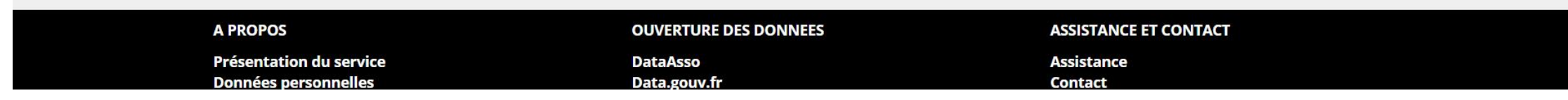

#### 9 – Je certifie sur l'honneur et valide les informations

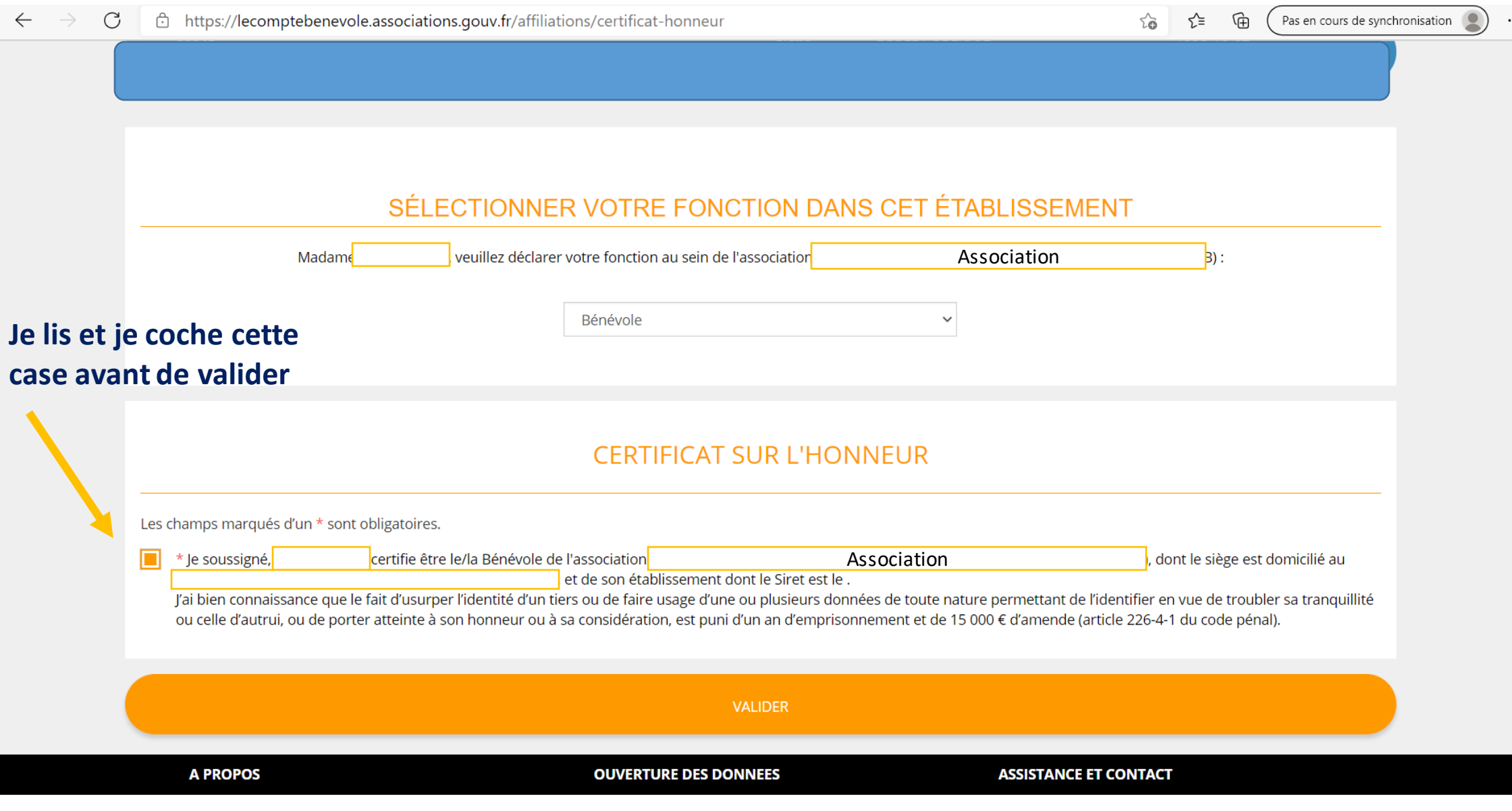

#### 10-Je peux désormais déclarer mes activités de bénévolat

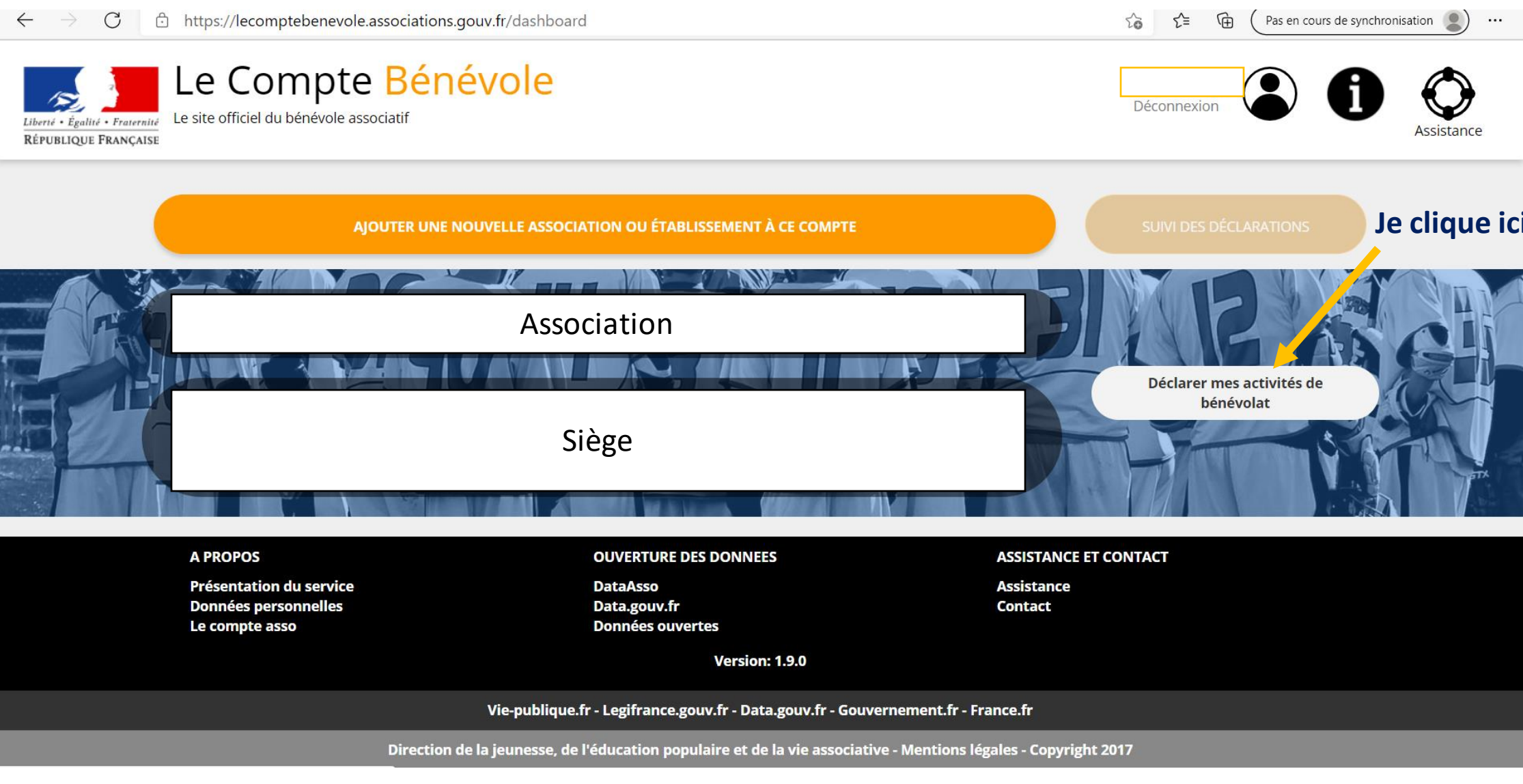

#### 11 – Je déclare le nombre d'heures effectuées

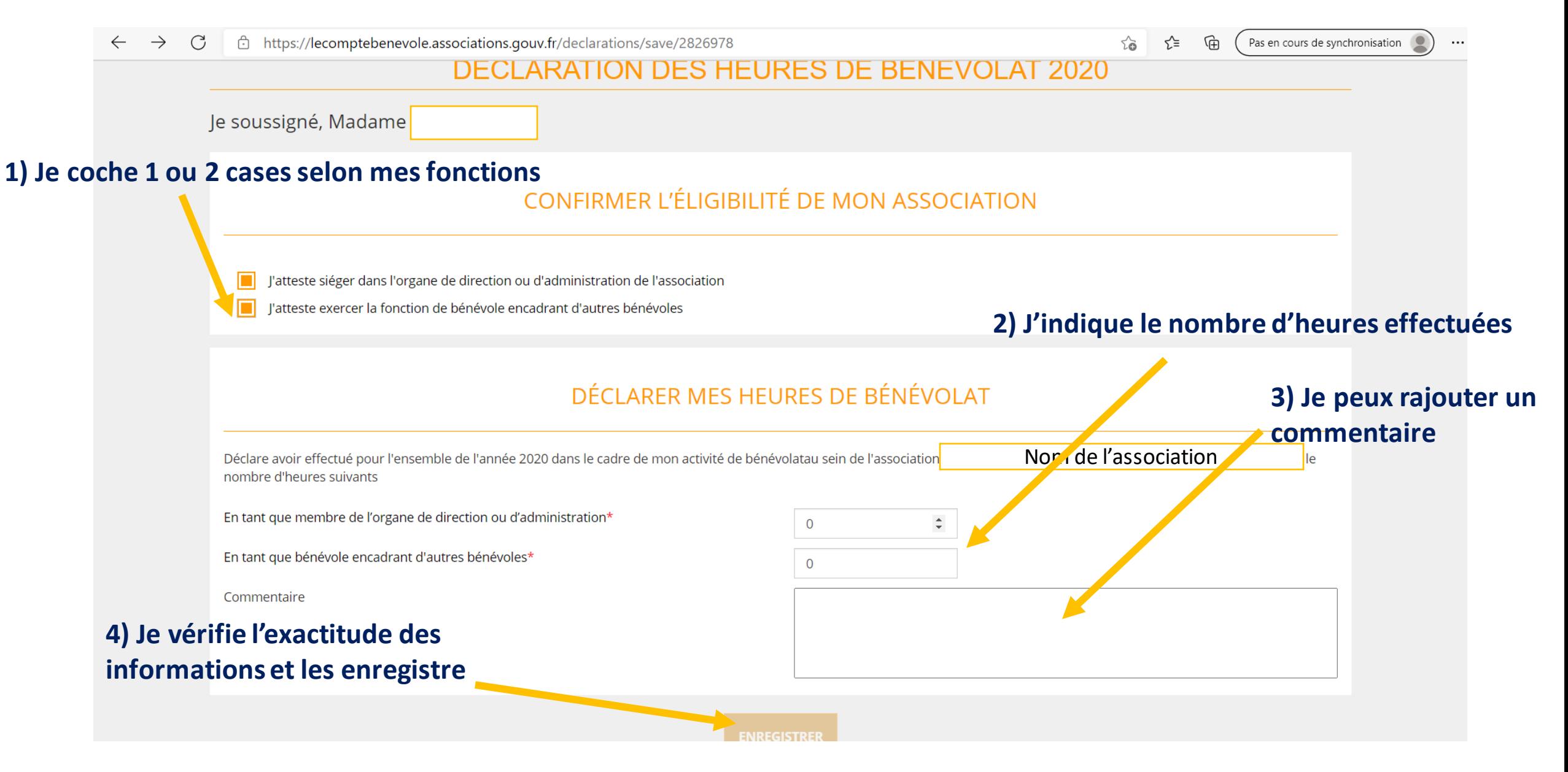

#### 12 – Je confirme l'enregistrement de la déclaration

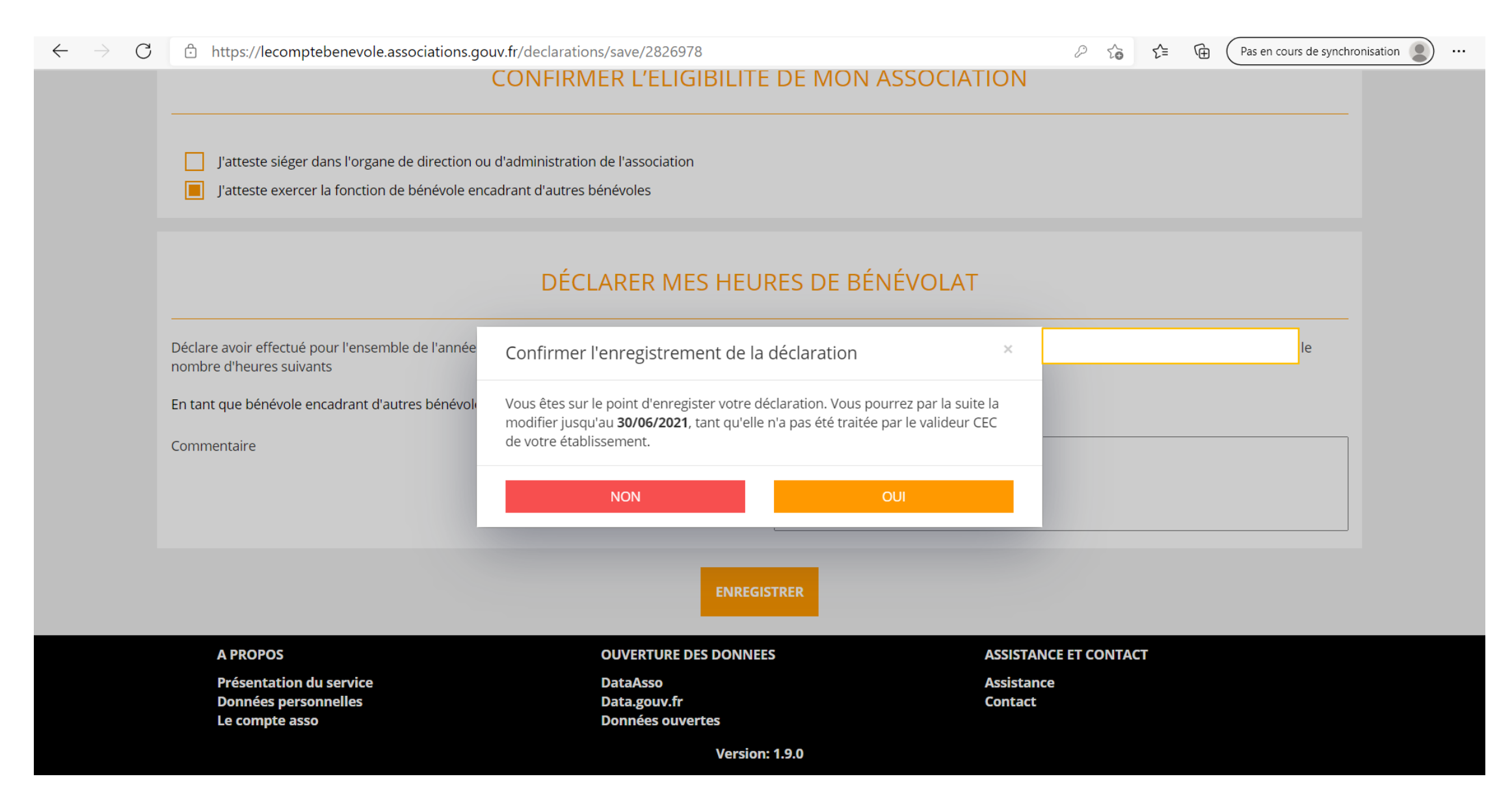

#### 13 – Confirmation d'enregistrement

ਹੀ https://lecomptebenevole.associations.gouv.fr/declarations/save/2826978 G

∕ਜੇ Pas en cours de synchronisation รั≣

#### DÉCLARATION DES HEURES DE BÉNÉVOLAT 2020

#### **CONFIRMATION D'ENREGISTREMENT**

Nous vous confirmons la **bonne prise en compte de votre déclaration** d'activité de bénévolat. Celle-ci a été envoyée à la personne qui exerce la fonction de valideur CEC :

**Monsieur** 

N'hésitez pas à entrer en contact avec cette personne afin qu'elle valide au plus vite votre déclaration à partir de son "Compte association". Suite à sa validation, si vous avez atteint le minimum de durée d'exercice de l'activité bénévole vous permettant de bénéficier de vos droits, ceux-ci seront calculés et actualisés dans votre compte personnel d'activité (CPA) en fonction de votre situation dès le début de l'année prochaine.

En traitant votre déclaration, la personne qui exerce la fonction de valideur CEC de votre établissement pourra également prendre connaissance de votre adresse de messagerie afin qu'elle puisse vous joindre facilement.

Vous pouvez suivre à tout moment l'avancement du traitement de votre déclaration à partir de l'écran "Suivi des déclarations".

L'équipe Le Compte Bénévole

Vous recevrez également cette confirmation par mail.

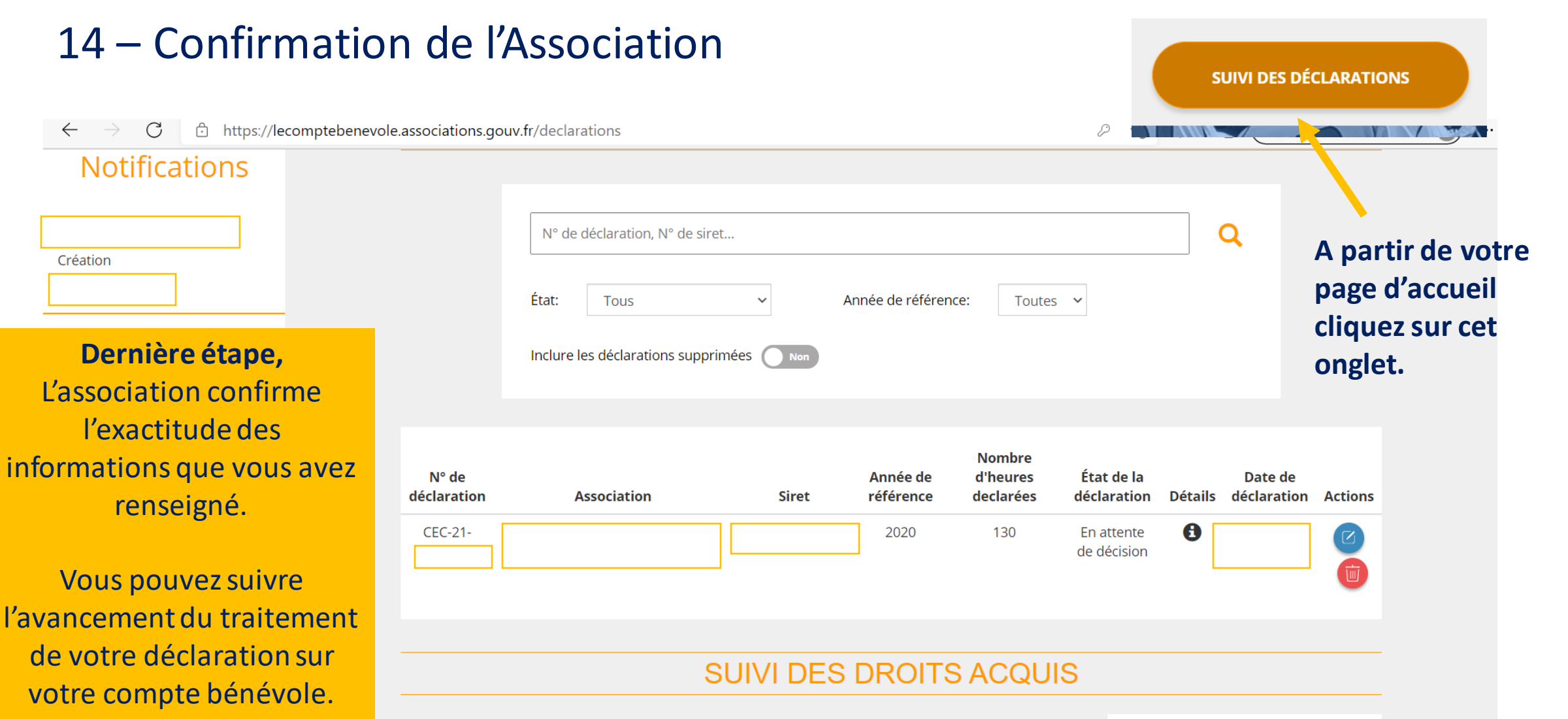

Vous recevrez donc un mail de confirmation.

Le calcul de vos droits est réalisé à partir de vos déclarations validées et transmises au compte d'engagement citoyen (CEC). Les droits sont actualisés en début d'année. Vous pouvez les consulter sur le compte d'engagement citoyen de votre compte personnel d'activité

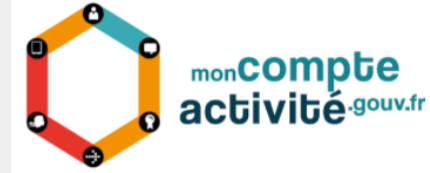

#### 15 – L'Association se connecte à son Compte Asso

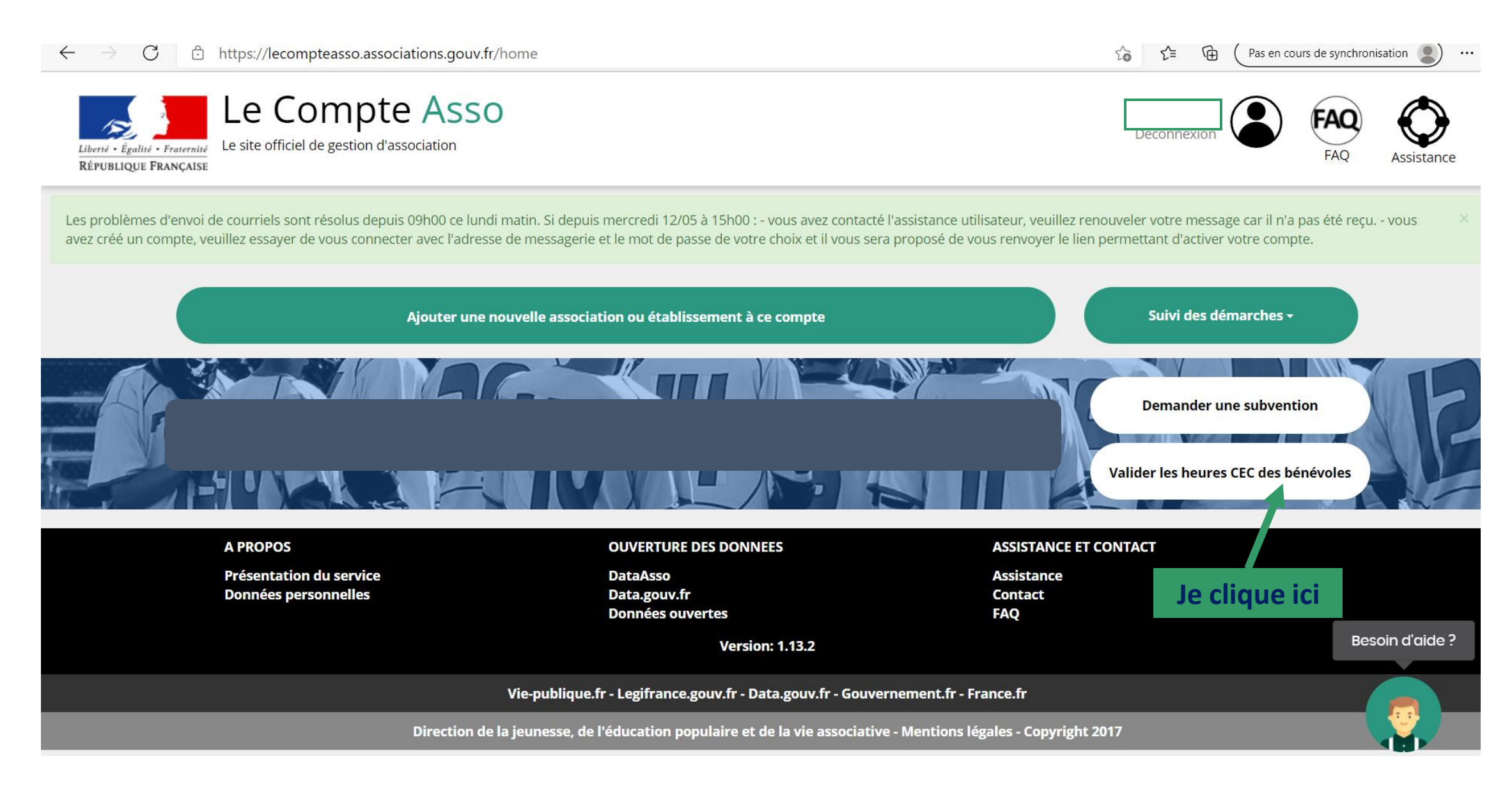

#### 16 – L'Association valide la demande du bénévole

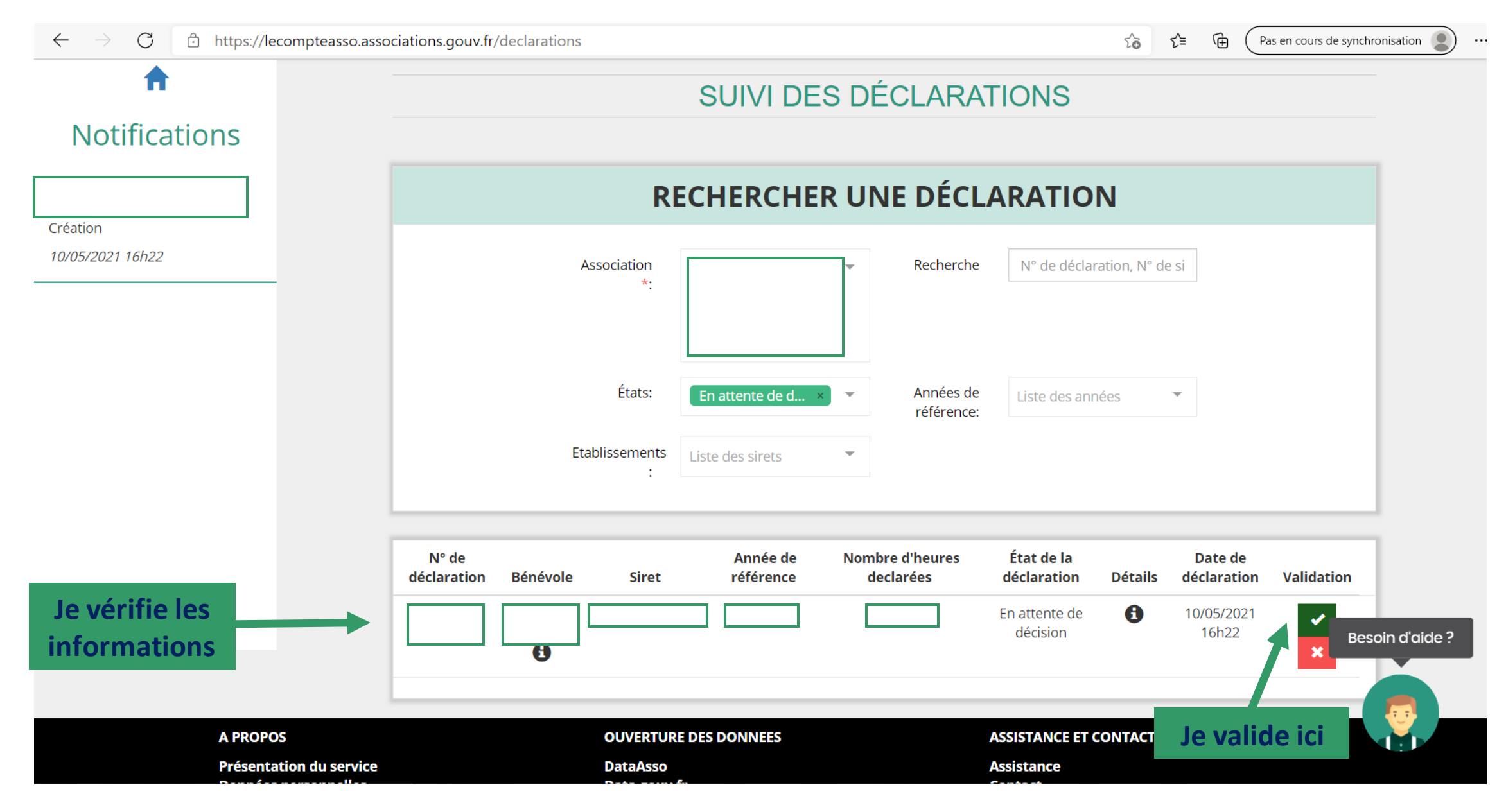